We are using a directory called Planning Center Groups. Bookmark this link to access the Groups page: <a href="https://groups.planningcenteronline.com/">https://groups.planningcenteronline.com/</a>

In Groups, you will be able to create a database of your gathering members, email gathering members in an easy way, track attendance, and approve requests to join your gathering all in one location.

Click the link to watch a video and a few instructions on how to use Planning Center Groups. <a href="https://pcogroups.zendesk.com/hc/en-us/articles/360006319853-Introduction-to-Groups-for-Leaders">https://pcogroups.zendesk.com/hc/en-us/articles/360006319853-Introduction-to-Groups-for-Leaders</a>

## **Things to know:**

- 1. You will receive an email from us to be a leader of your group so that you can login and create a password at https://groups.planningcenteronline.com/
- 2. We will set up your Planning Center Gathering for you, but you will need to add members, approve requests, and track attendance.
- 3. If you have any questions about Planning Center Groups, reach out to Shea at sspindler@stonecreekwired.com..

## **Taking Attendance**

There are two ways to track attendance:

https://pcogroups.zendesk.com/hc/en-us/articles/360016180273-Take-Attendance

## Add a Member to a Group:

Add a member, invite someone to join, respond to a request to join.

- Directions: <a href="https://pcogroups.zendesk.com/hc/en-us/articles/115008411168-Add-a-Member-to-a-Group">https://pcogroups.zendesk.com/hc/en-us/articles/115008411168-Add-a-Member-to-a-Group</a>
- If they are in our church database, you will be able to search for them to add them as a member. If they are not in our database you will select to "Create a New Person" and fill in the information that you know.
- TIP: having the <u>connection card</u> pulled up on the app or on our website on your phone will be an easy way to have a new person added to the database. You can also have an information sheet to collect information but you will have to add that

manually when you create a new person.

• When someone requests to be in your group, you will get a notification like the image below your Members Tab ( you will also receive an email). Add them and send them a welcome email (or don't add them and explain your group is full).

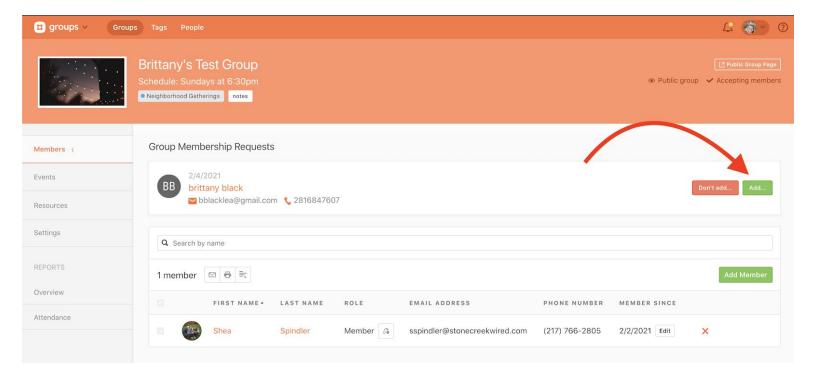